# How to Use the Pick Tools

The **Pick** tool group is the first tool button at the top of the **Toolbox**. There are 3 tools in this tool group: the **Pick** tool, the **Freehand Pick** tool, and the **Free Transform** tool. Click on the small arrow in the bottom right corner of the tool button to see all three tools in this group.

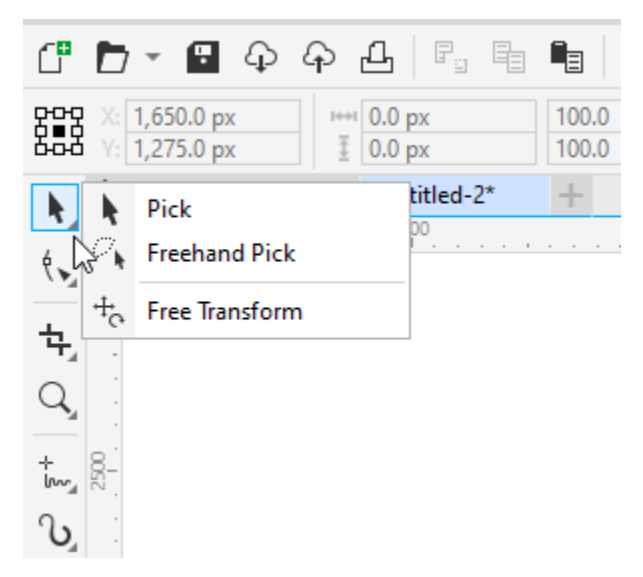

### The Pick Tool

The **Pick** tool serves many functions in CorelDRAW; mainly selecting, moving, and transforming objects. In order to make any changes to an object, whether it's something simple like changing fill or outline color, or something more complex like moving or rotating, the object must first be selected. So learning how to use the **Pick** tool is the foundation for pretty much everything you'll do in CorelDRAW.

#### Selecting Objects with the Pick Tool

To select a single object, activate the **Pick** tool and click once on the object. The selected object is surrounded by square handles, which we'll learn about a bit farther on.

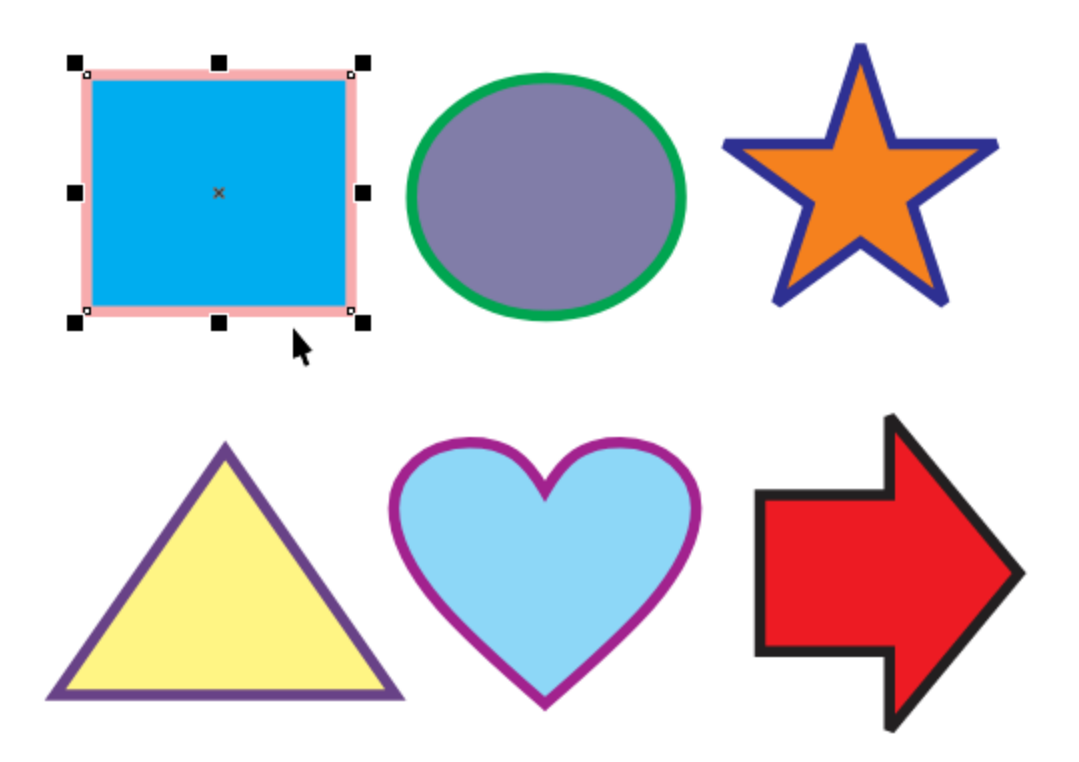

When your **Objects** docker (**Objects** inspector for Mac users) is open, the selected object is highlighted in blue. If you don't have the **Objects** docker open, go to **Window** > **Dockers** > **Objects**.

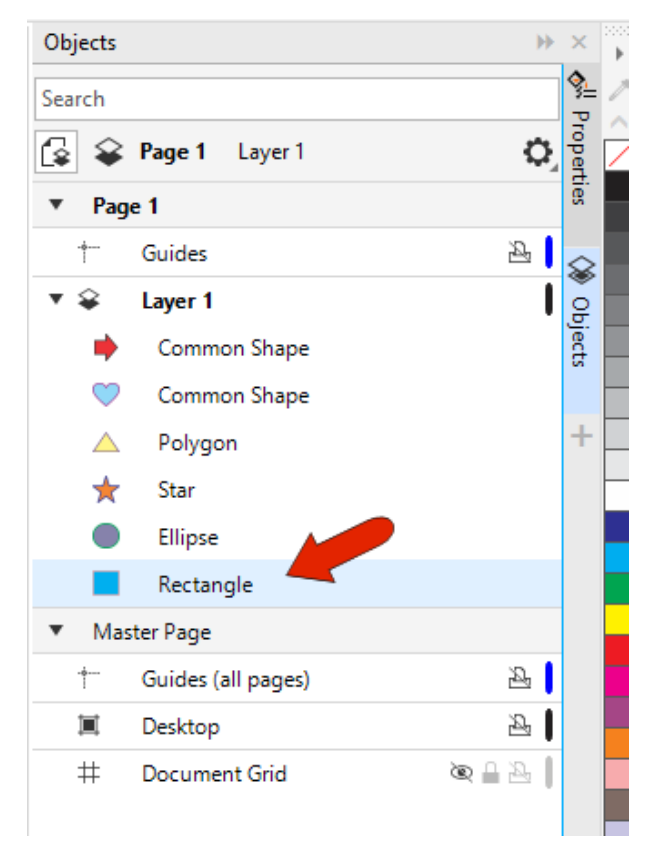

If you want to deselect an object and/or have nothing selected, simply click in a blank space in the drawing window.

To select multiple objects, hold down the **Shift** key as you click the objects one by one. You can also use the **Pick** tool to drag a rectangular selection marquee around all the objects you want to select.

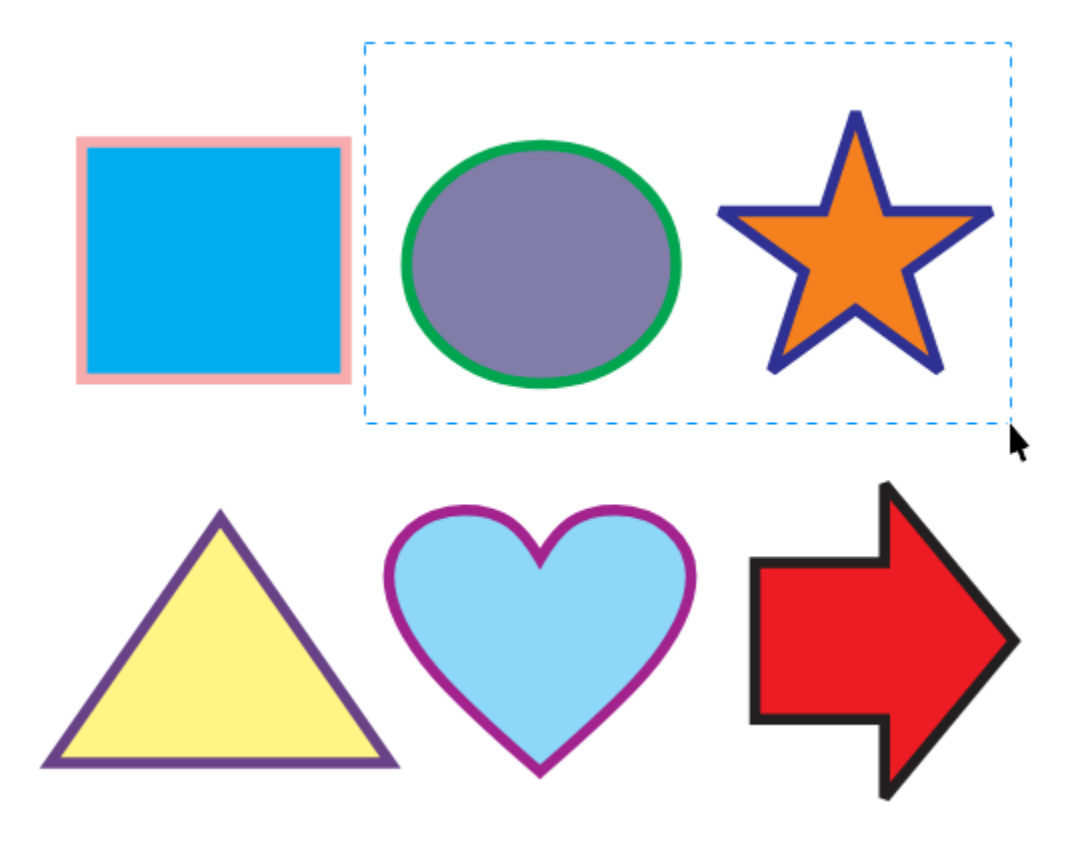

If you hold the **Alt** key while dragging, all objects within and touching the selection area are selected.

To select all objects in the workspace, you can drag a selection marquee around everything, or doubleclick the **Pick** tool icon, icon or press **Ctrl** + **A** (**Cmd** + **A** for Mac users). When multiple objects are selected and you want to deselect one, keep **Shift** pressed and click the object to deselect.

Any changes you make will affect all selected objects, such as changing fill color by left-clicking a color swatch, changing outline color by right-clicking a swatch, adding transparency with the **Transparency** tool, or as we'll see in a bit, moving, resizing, etc.

A group is a collection of objects that acts as a single object. Groups are identified in the **Objects** docker with an expansion arrow, which you can click to see what's inside. To select an object within a group, keep the **Ctrl** / **Option** key pressed, and use the **Pick** tool to select individual objects within the group. When objects within a group are selected, the surrounding handles are circles rather than squares.

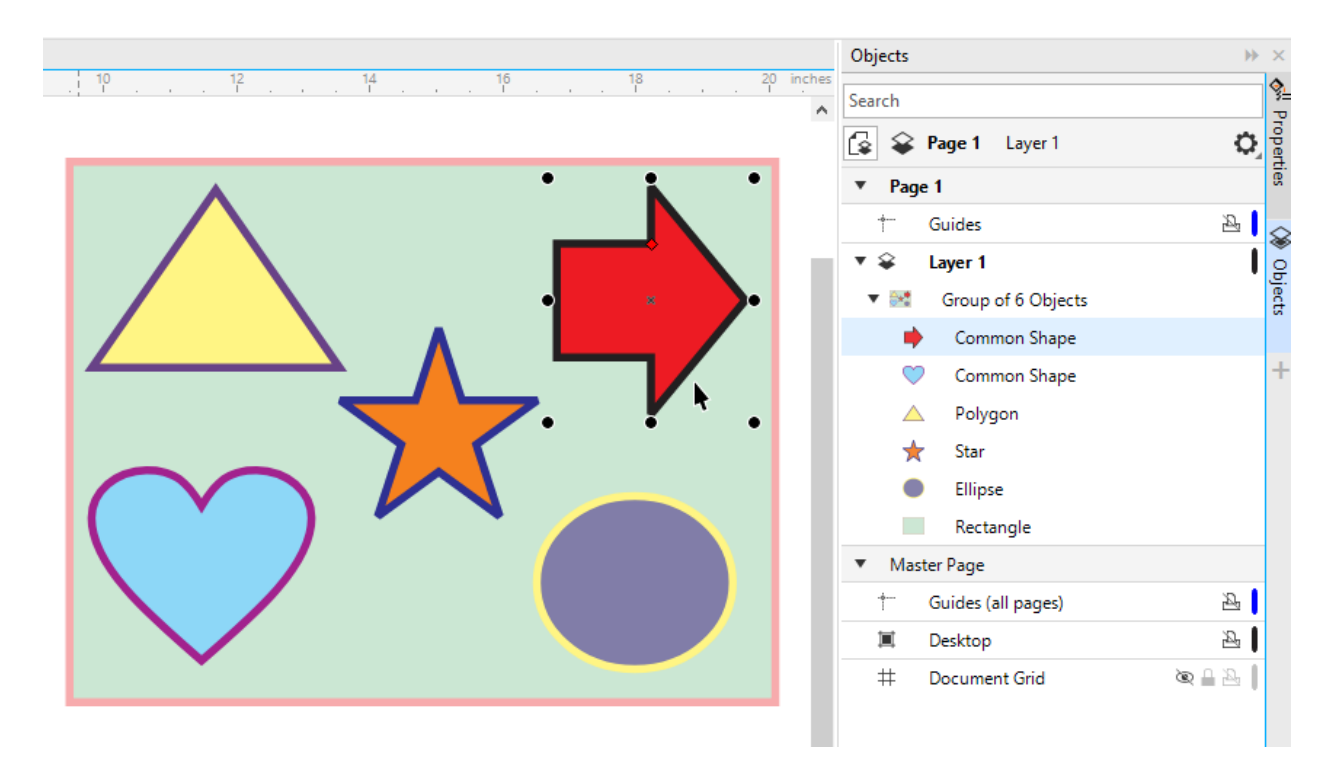

In addition to using the **Pick** tool, objects can be selected directly in the **Objects** docker, no matter what tool is active. You can select an entire group, an object within a group, a consecutive set of objects with the **Shift** key, or multiple objects one by one with the **Ctrl** key.

## The Freehand Pick Tool

The **Freehand Pick** tool works the same way as the **Pick** tool, the only difference being how multiple objects are selected. Instead of dragging a rectangular selection marquee, you can trace an irregular selection area around what you want to select.

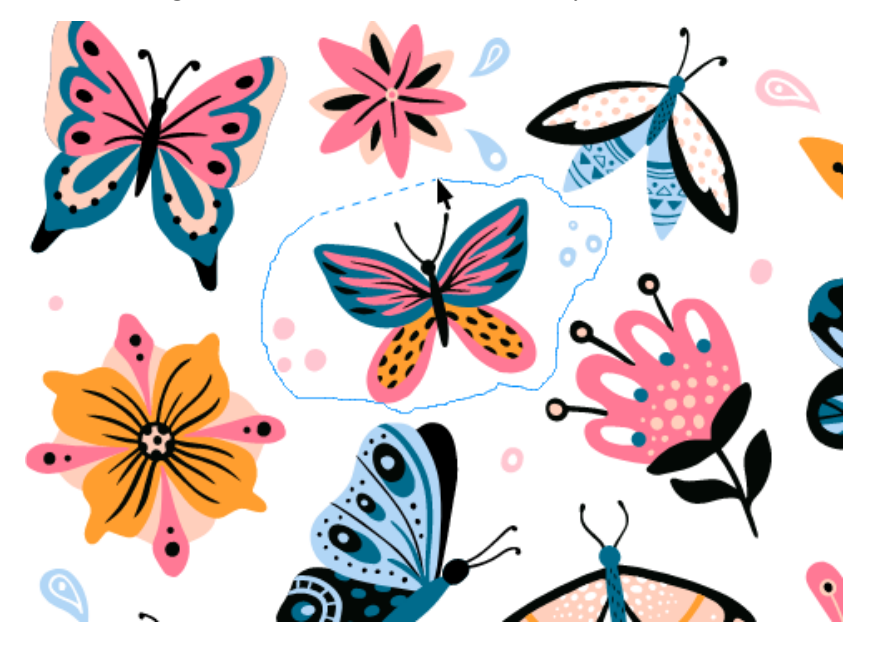

Like with the **Pick** tool, if you hold the **Alt** key while dragging with the **Freehand Pick** tool, partially included objects will also be selected.

**TIP #1**: When multiple objects are stacked on top of each other, it can be tough to select an object hidden underneath. A solution is to activate the **Pick** tool and press the **Alt** key while clicking. We call this the Digger tool, because it lets you "dig" down through the stacking order.

**TIP #2**: You can also press the **Tab** key while the **Pick** tool is active, to select objects one by one from newest to oldest. Pressing **Shift** and **Tab** together reverses the selection order.

#### Moving Objects with the Pick and Freehand Pick Tools

When one or more objects are selected, a bounding box encloses the selection, with an X in the center and 8 black squares all around. These squares are called handles. When the cursor is on an object or on the X, it becomes a 4-way arrow, called the **position cursor**.

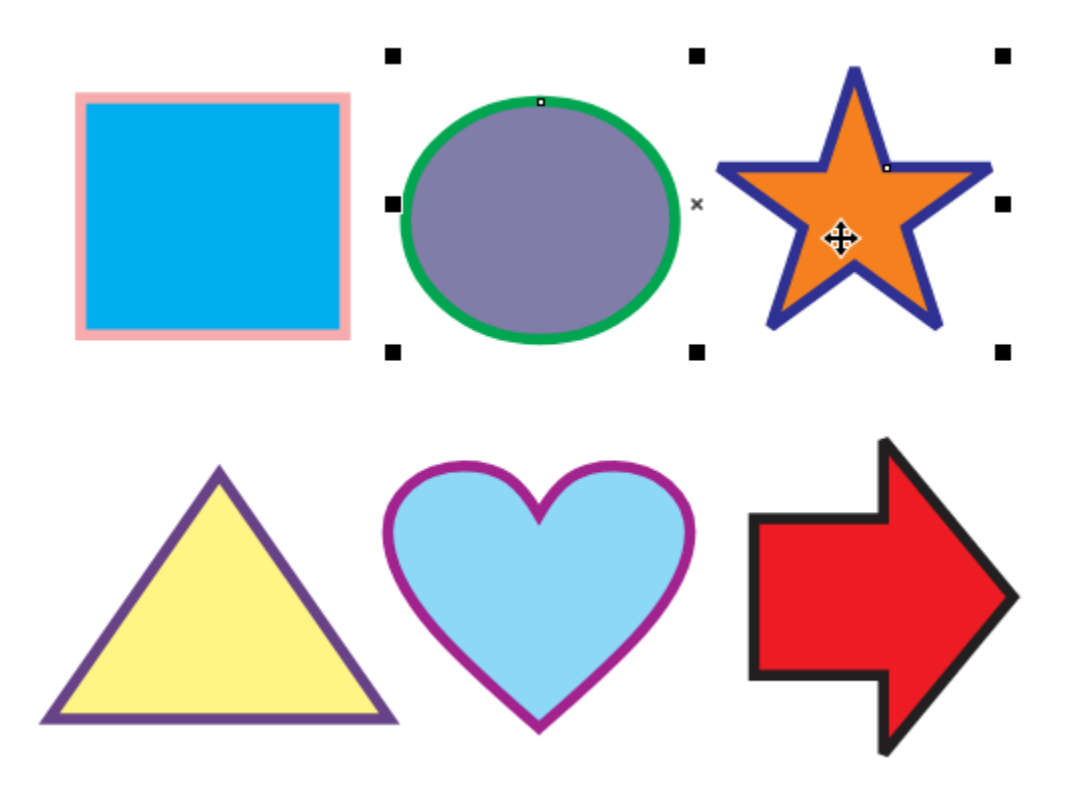

Clicking and dragging while the position cursor is displayed moves the selected objects.

To move the X to an exact location, you can enter X and Y coordinates in the **Object Position** fields on the property bar.

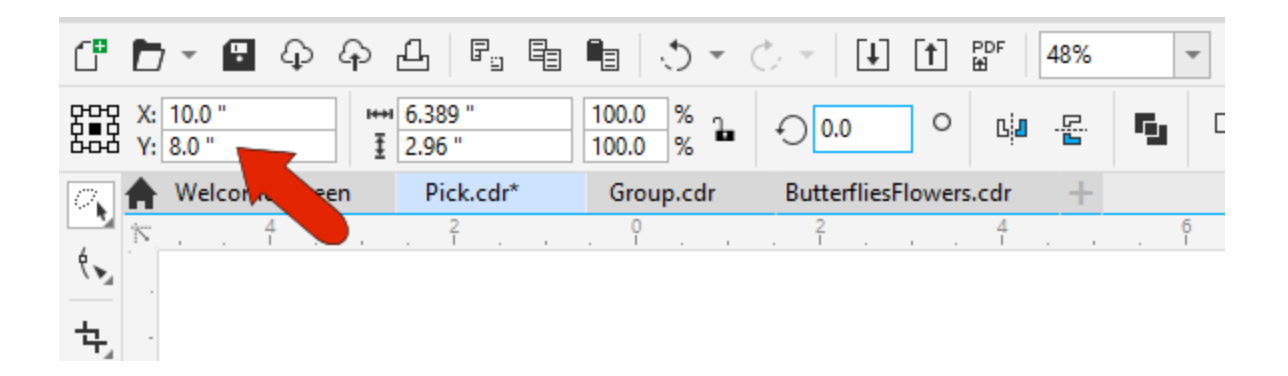

You can also move selected objects by increments with the arrow keys - this is called nudging. Pressing **Shift** with an arrow key moves by greater increments - a super nudge - and with the **Ctrl** key pressed it's a smaller distance – a micro nudge.

**TIP #3**: For a quick way to make copies of an object, you can select the object and move it around with the **Pick** tool, pressing the **Spacebar** wherever you want to place a copy.

### Transforming Objects (Basic Transformations)

The **Pick** tool can also be used for basic object transformations: sizing and scaling, stretching, skewing, rotating, and mirroring. Handles can be used for basic transformations, but for precise transformations, you can also use the **Position** and **Size** fields in the property bar.

Corner handles are used for resizing or scaling.

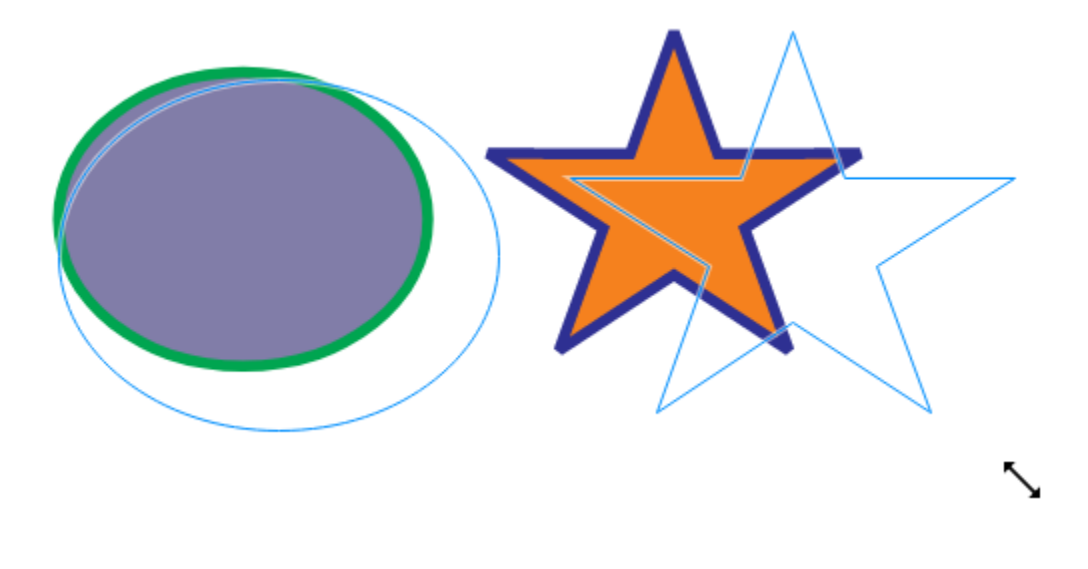

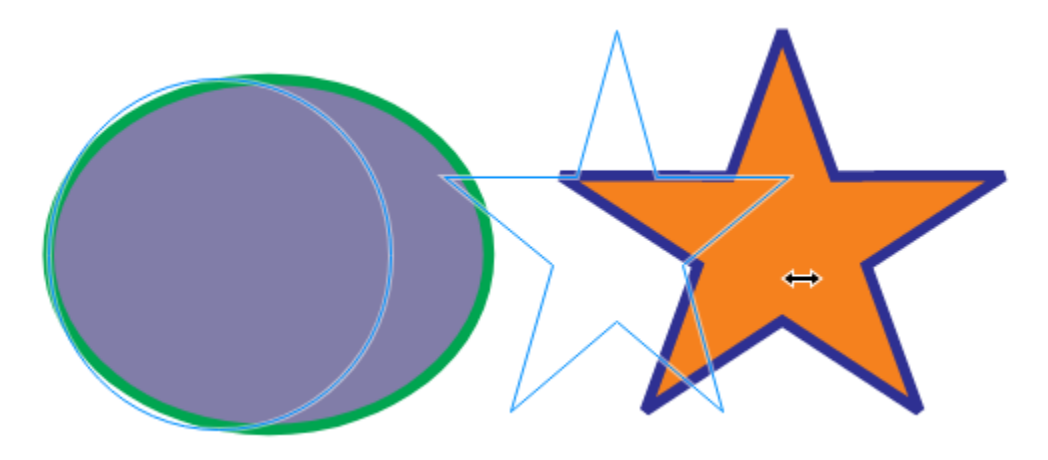

Side handles are for stretching horizontally or vertically.

To mirror an object, keep the **Ctrl** key pressed while dragging a side handle to the opposite side. This flips an object by its side, whereas the **Mirror** icons in the property bar flip by the object's center.

When the **Pick** tool is active, clicking one or more objects that are already selected displays a new set of handles. Now the corner handles are used for rotating, or you can enter a rotation angle.

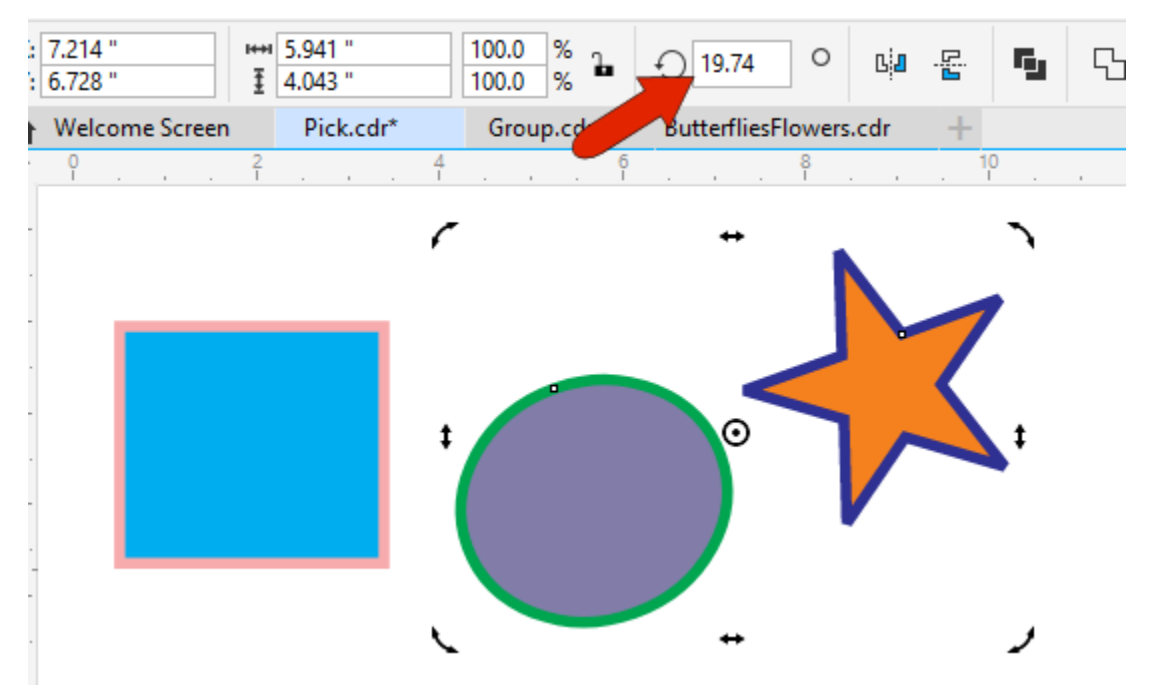

By default, the rotation is about the center of the objects, but you can drag the center point elsewhere.

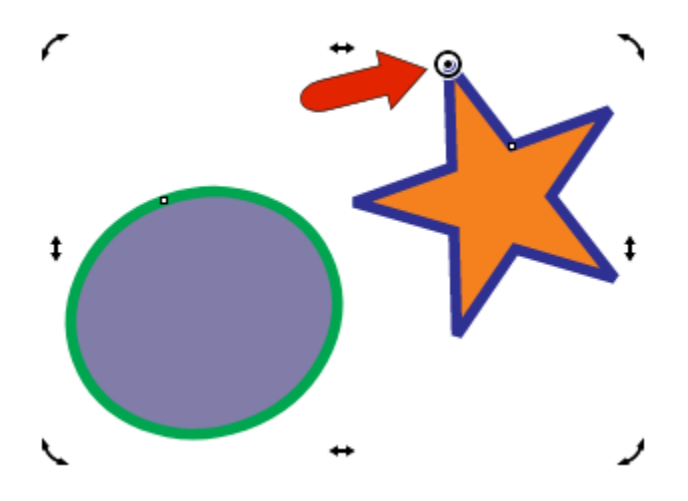

The side handles are used for skewing.

Clicking again brings back the square handles, and if you click again to return to the rotation handles, the center of rotation will return to its default spot.

This works a bit differently when just one object is selected. If you click on a selected object and move the rotation center, then click twice more to toggle handles again, the rotation center remains in place. But you can drag it back to the center of the object. Snap points such as Center, Node, or Edge, appear as long as **Objects** is checked in the **Snap To** menu.

### The Free Transform Tool

We've seen how objects selected with the **Pick** or **Freehand Pick** tools can be moved, scaled, rotated, and skewed. For more flexibility with these transformations, try the **Free Transform** tool.

In this example, the text is selected with the **Freehand Transform** tool, and **Free rotation** is enabled from the four transformation options in the property bar.

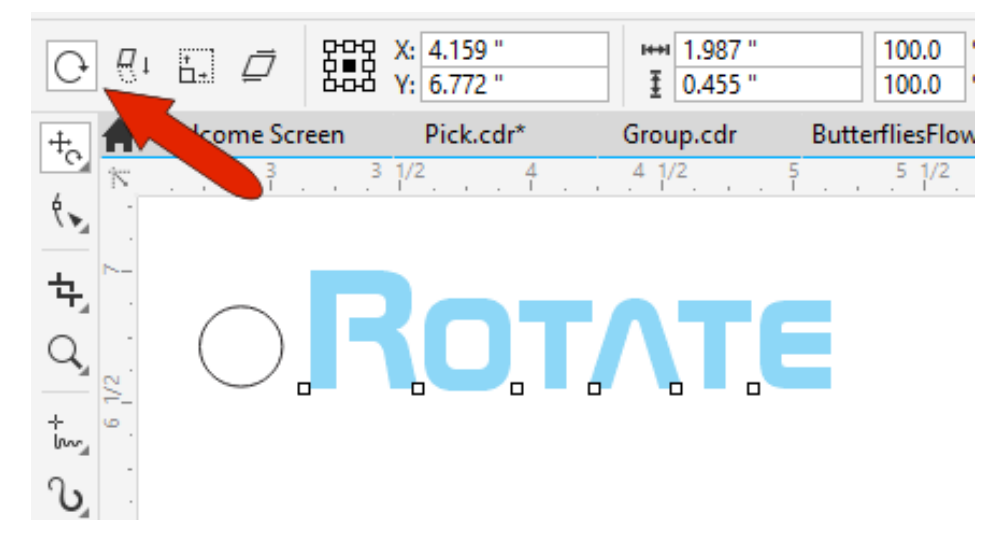

Rotation of the text is done by clicking and holding the mouse at the center of rotation – in this case, the circle - and dragging to rotate the text around this point.

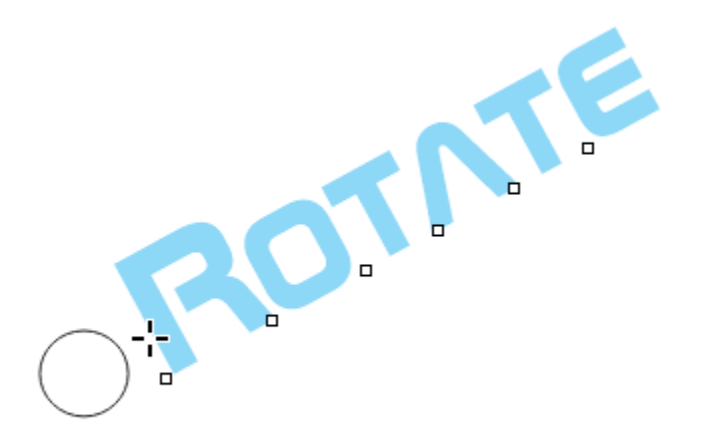

To use **Free Angle Reflection**, select the object to mirror then drag the mouse along the mirror line.

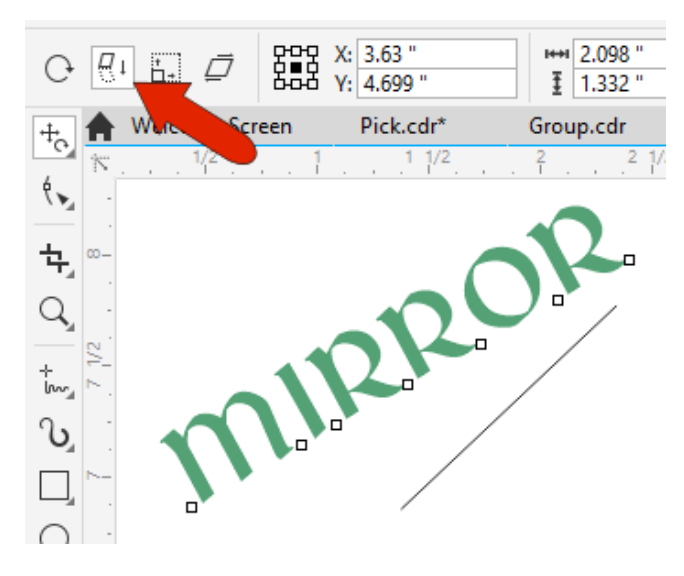

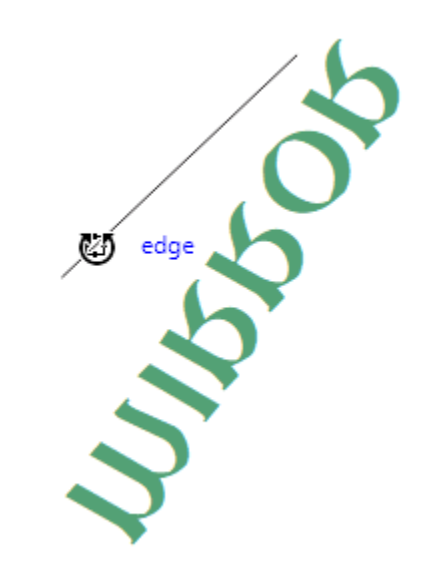

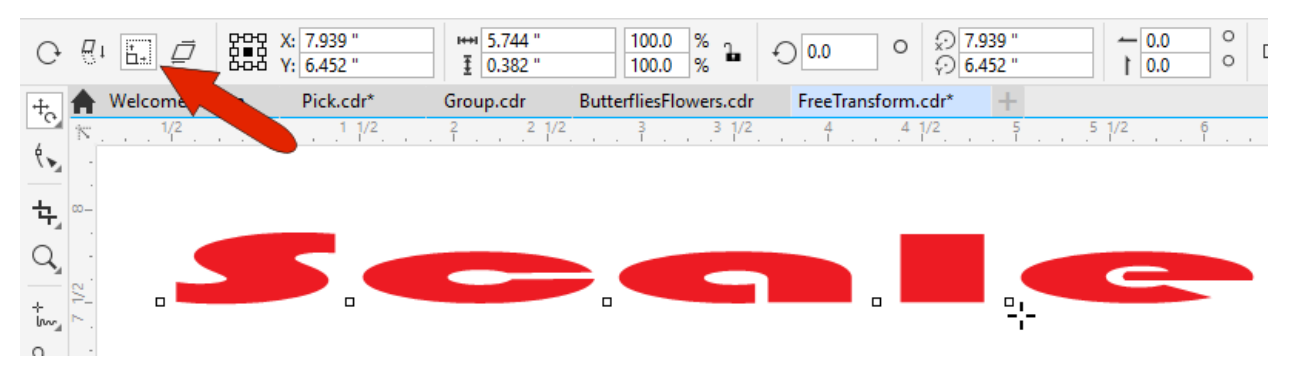

With **Free scale**, you can scale in any direction or proportion, relative to the cursor location.

And with **Free skew**, you can both skew and rotate an object.

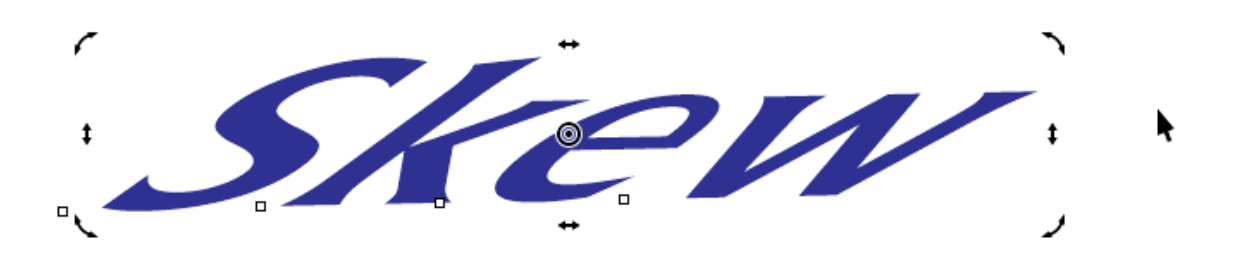

For more transform options, open the **Transform** docker (**Window** > **Dockers** > **Transform**). For the selected objects, you can use exact values to position, rotate, scale and mirror, size, and skew. All of the options can include making copies.

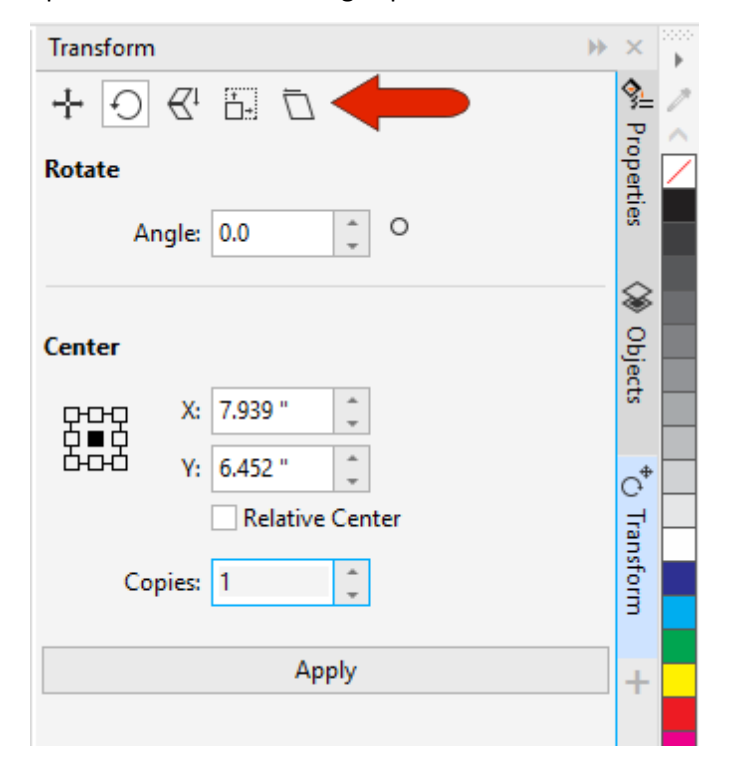